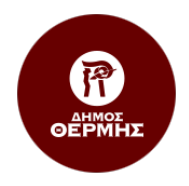

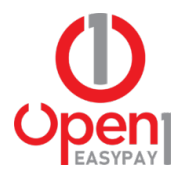

# Οδηγίες Χρήσης Ηλεκτρονικής Υπηρεσίας Open1 | EasyPay

https:\\easypay.open1.eu

# Περιεχόμενα

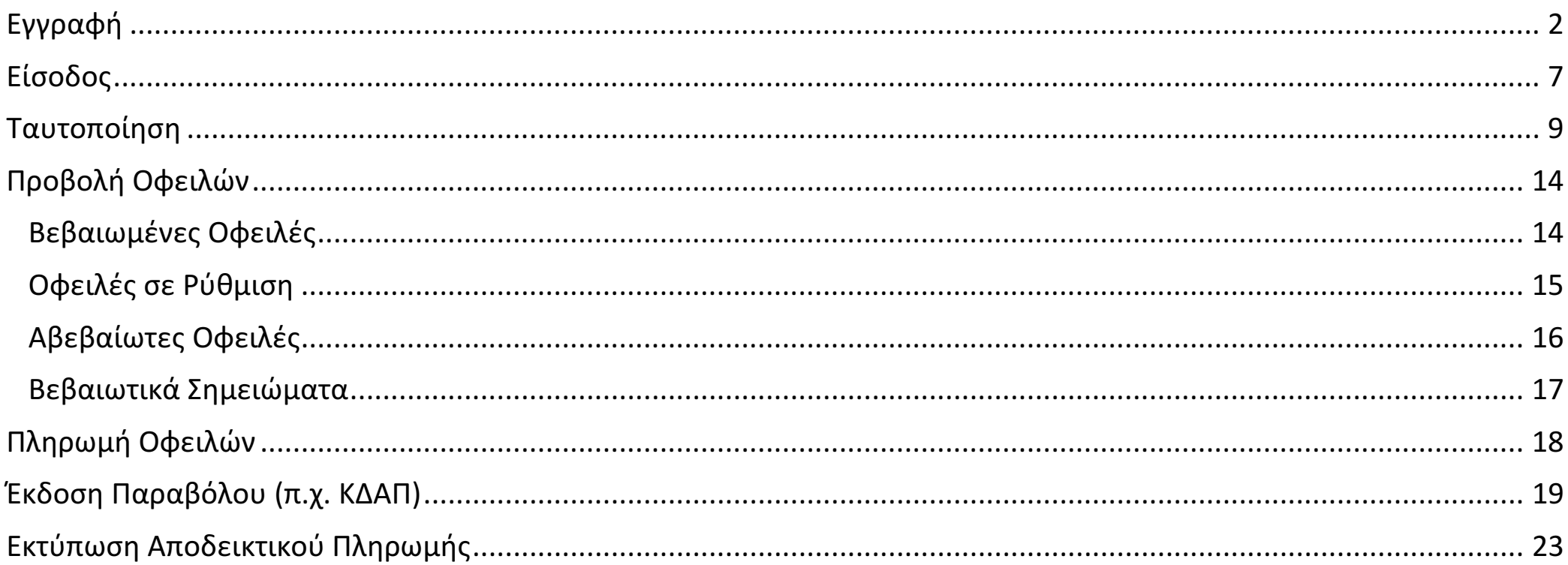

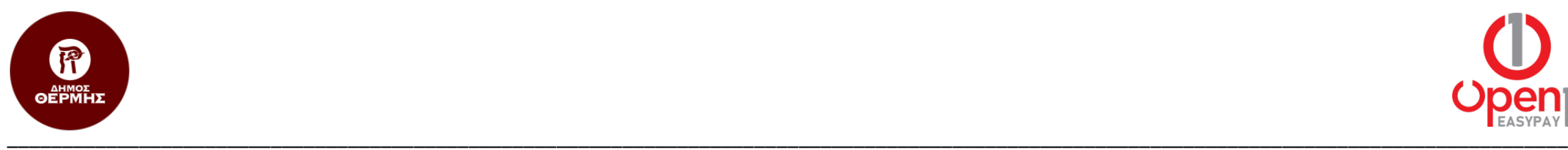

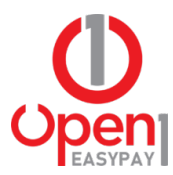

# Εγγραφή

1. Μπαίνοντας στην ηλεκτρονική διεύθυνση https:\\easypay.open1.eu, επιλέγετε το κουμπί εγγραφής.

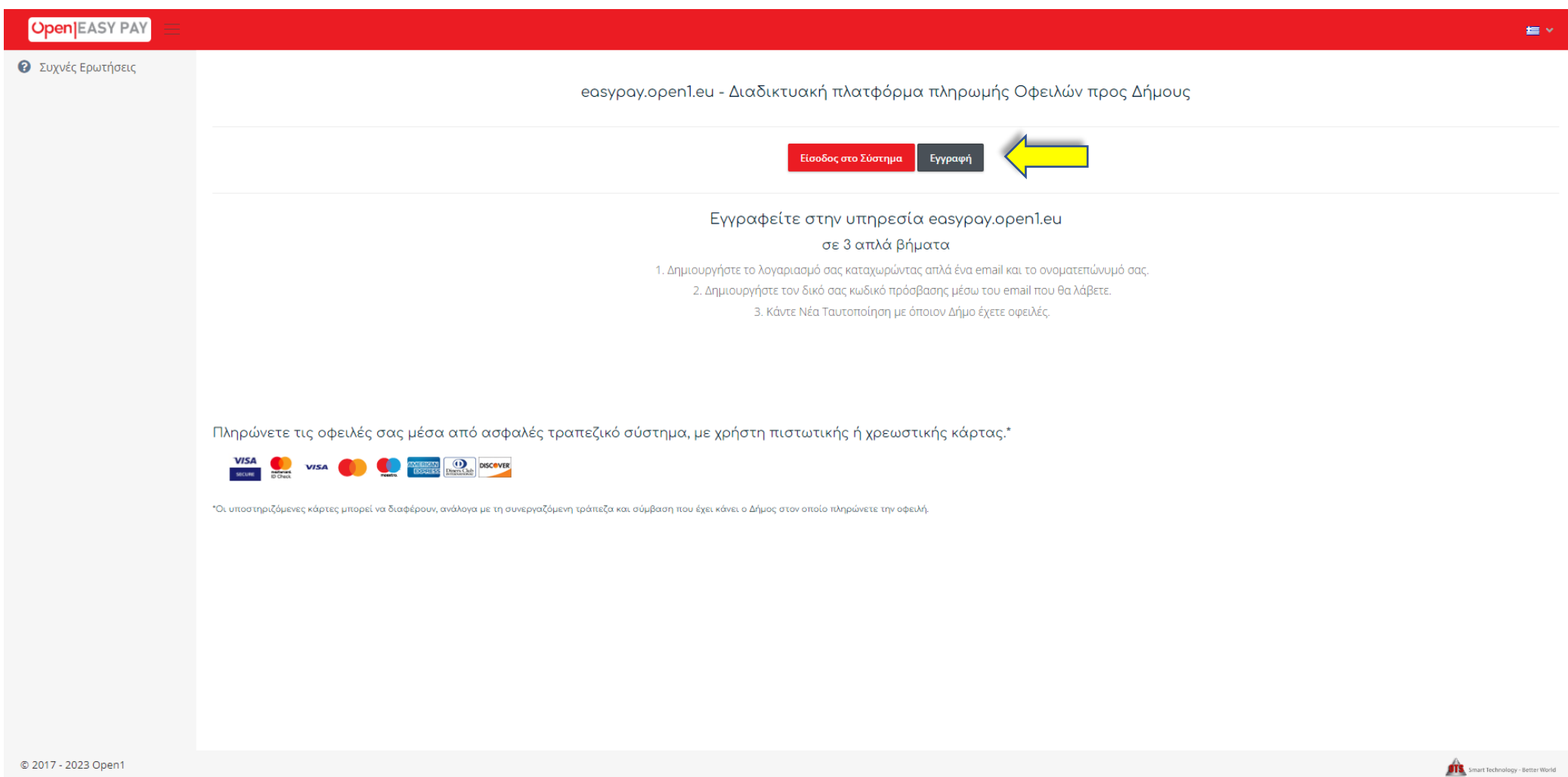

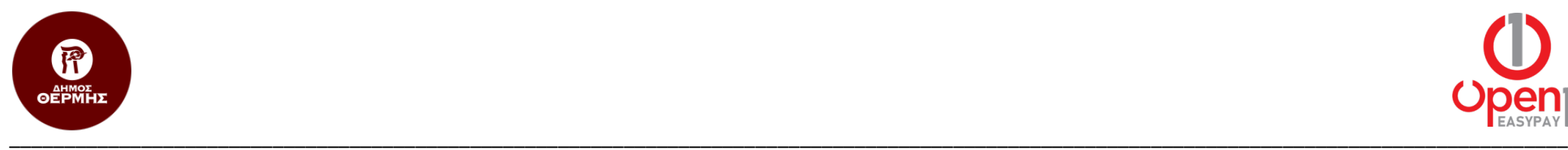

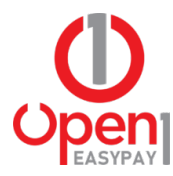

2. Στη συνέχεια συμπληρώνετε τα απαραίτητα στοιχεία, επιλέγετε ότι συμφωνείτε με τους όρους χρήσης και πατάτε το κουμπί «Εγγραφή».

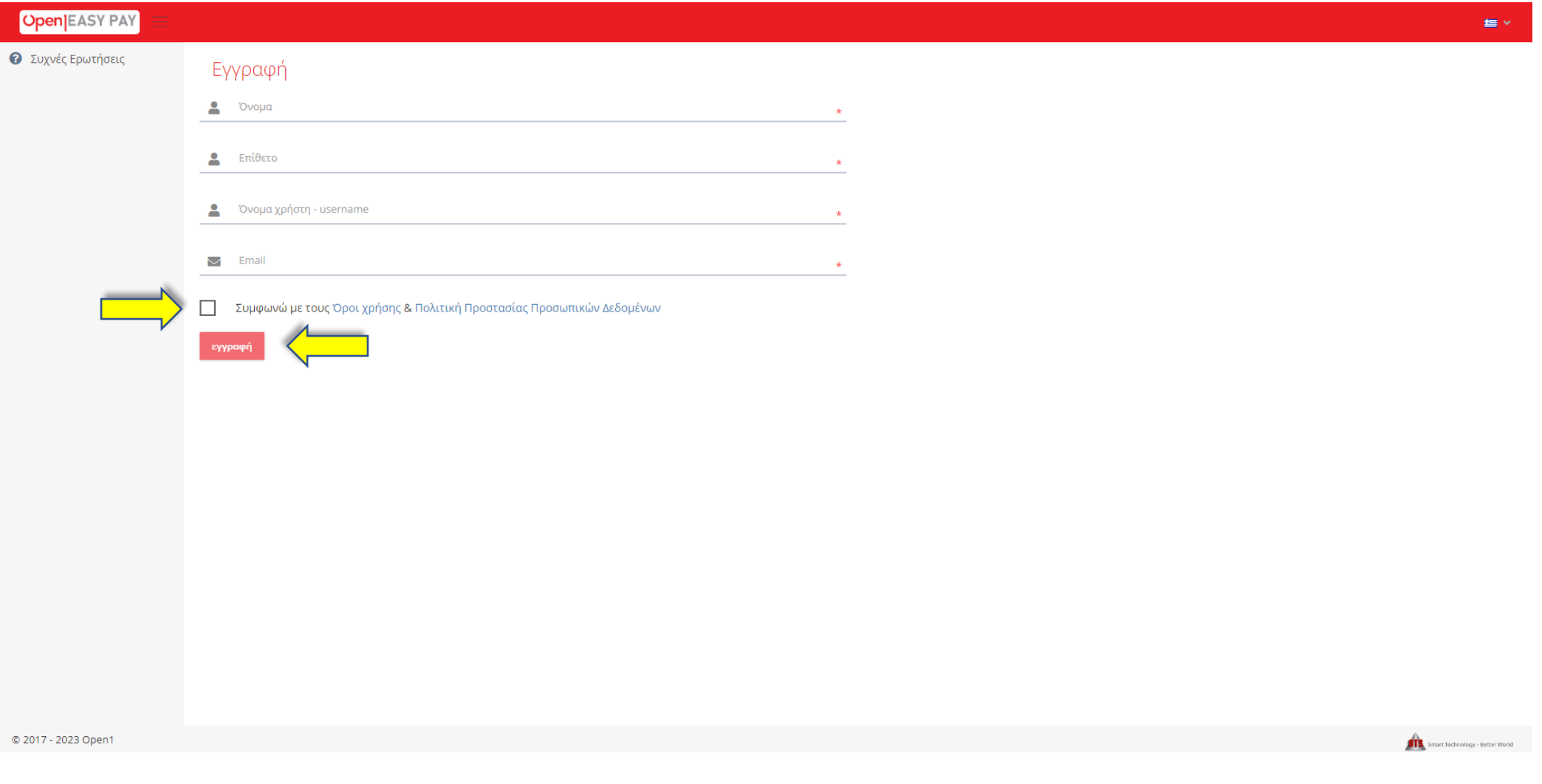

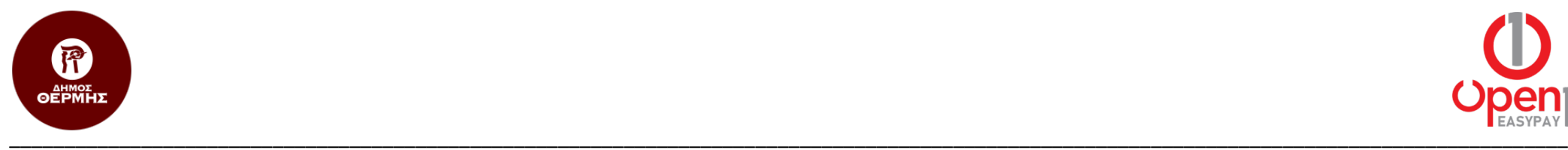

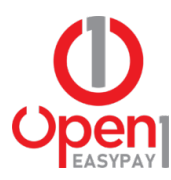

3. Με αυτή την ενέργεια, σας αποστέλλεται email, με το σύνδεσμο ενεργοποίησης του λογαριασμού σας.

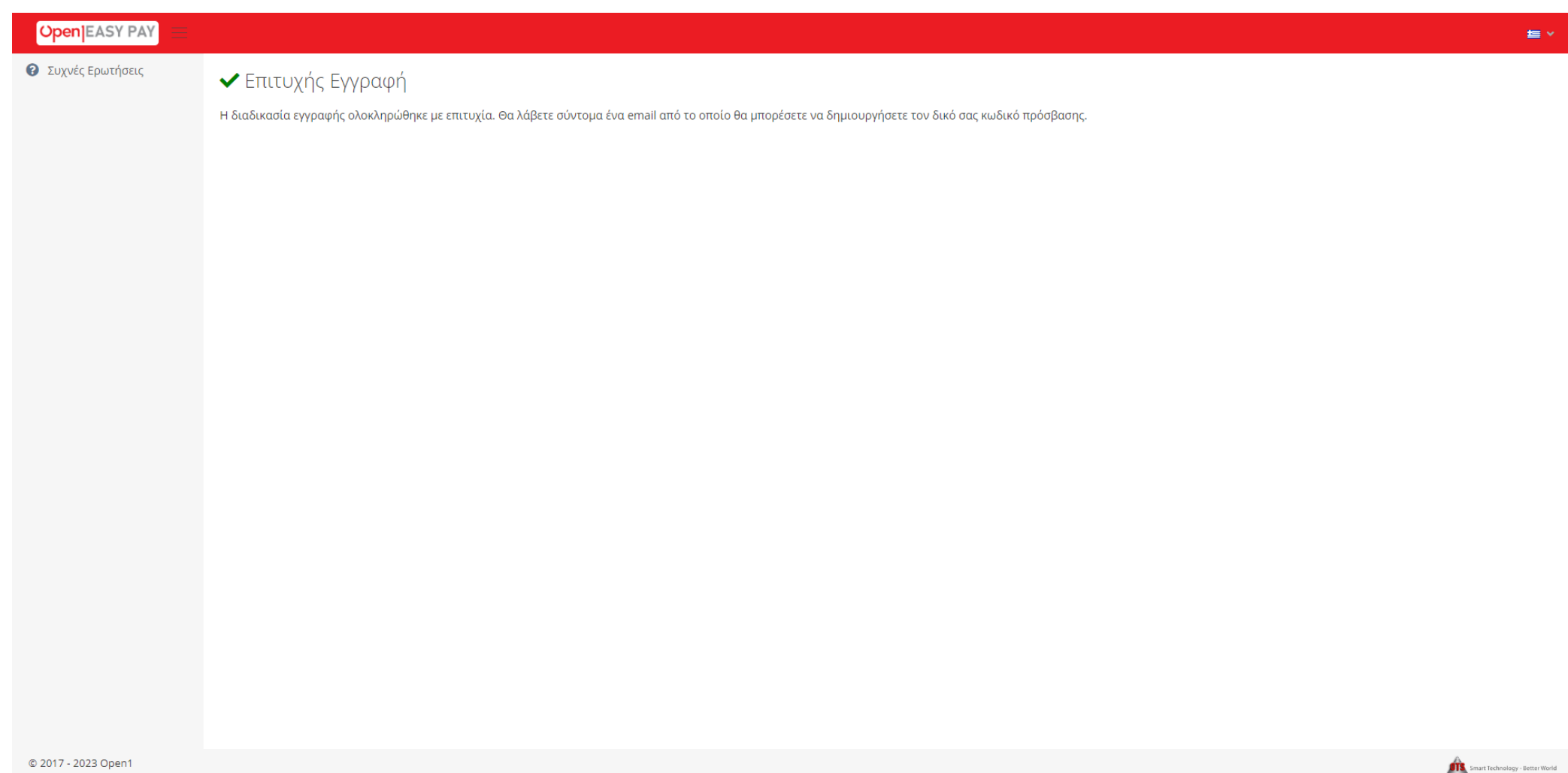

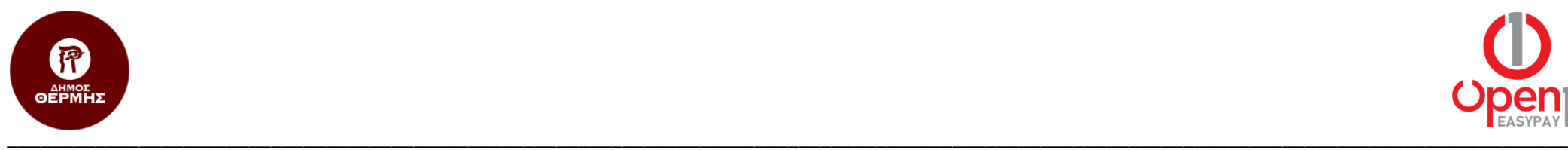

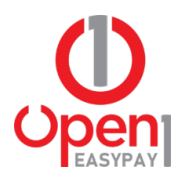

4. Στο email που σας έχει έρθει, επιλέγετε το σύνδεσμο ενεργοποίησης «Ενεργοποίηση Λογαριασμού».

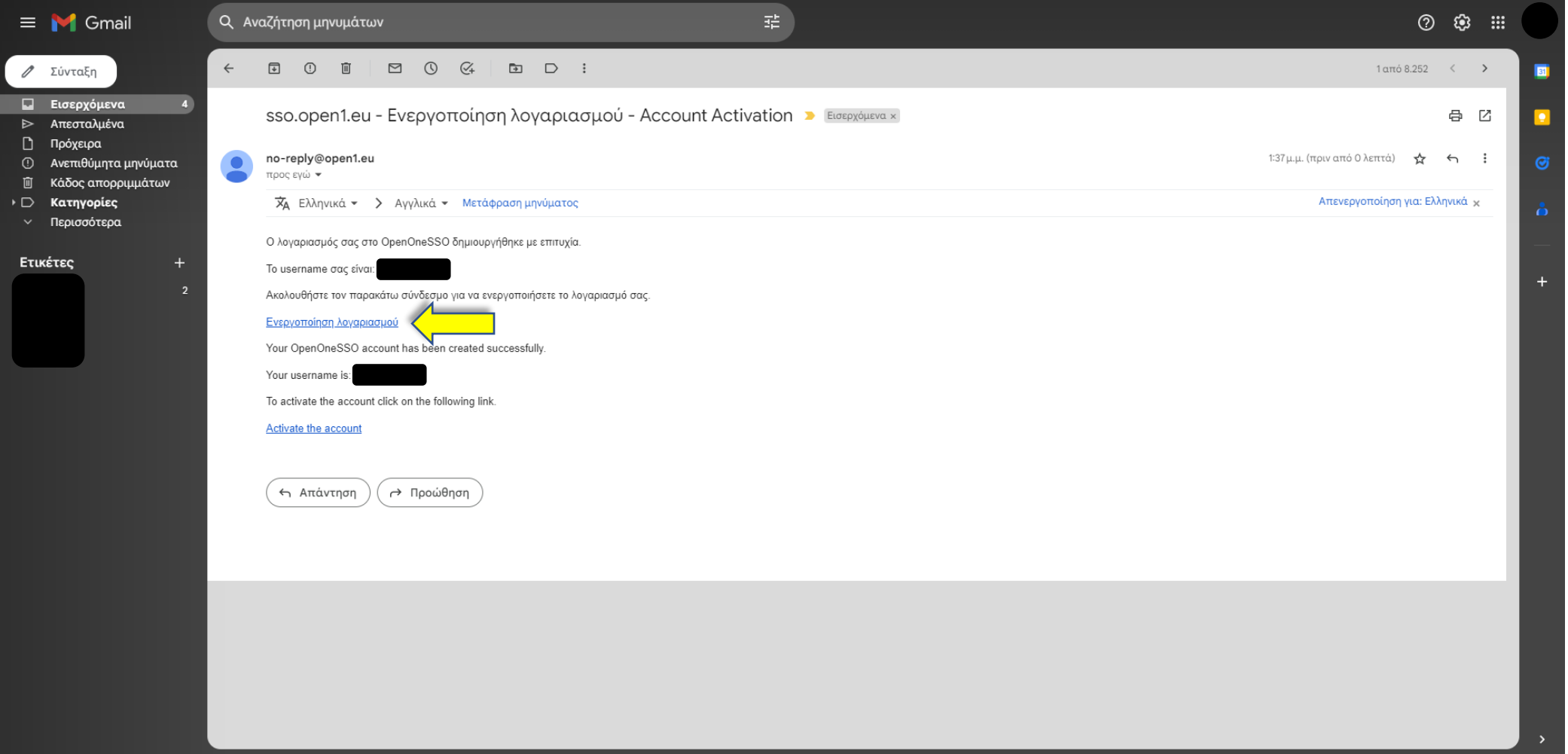

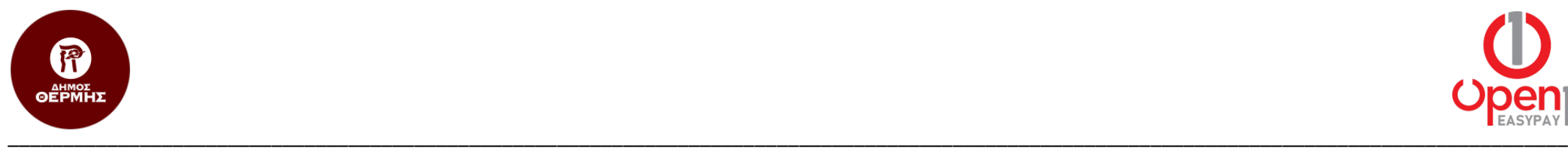

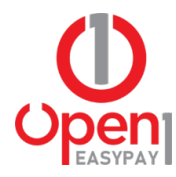

- 5. Στη φόρμα που εμφανίζεται, συμπληρώνετε το email σας στο πρώτο πεδίο και τον κωδικό πρόσβασης που επιθυμείτε στο δεύτερο και τρίτο.
- 6. Τέλος επιλέγετε το κουμπί «Αποθήκευση».

OpenOne SSO

Δημιουργήστε τον κωδικό σας για να ολοκληρωθεί η εγγραφή.

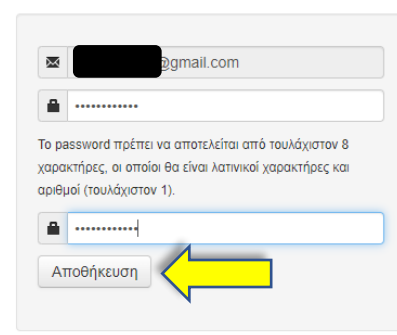

English Eλληνικά | Powered by MITREid Connect 1.4.13.001

© 2017 The MIT Internet Trust Consortium.

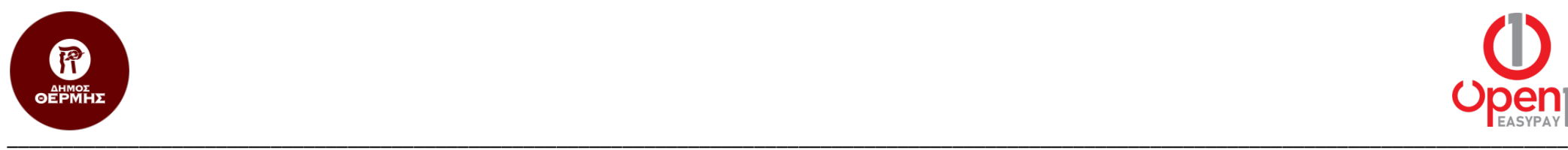

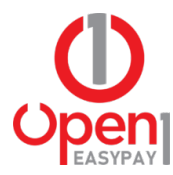

# Είσοδος

1. Η Είσοδος στην υπηρεσία easypay γίνεται από το σύνδεσμο <u>https:\\easypay.open1.eu</u>, επιλέγοντας το κουμπί «Είσοδος στο Σύστημα»

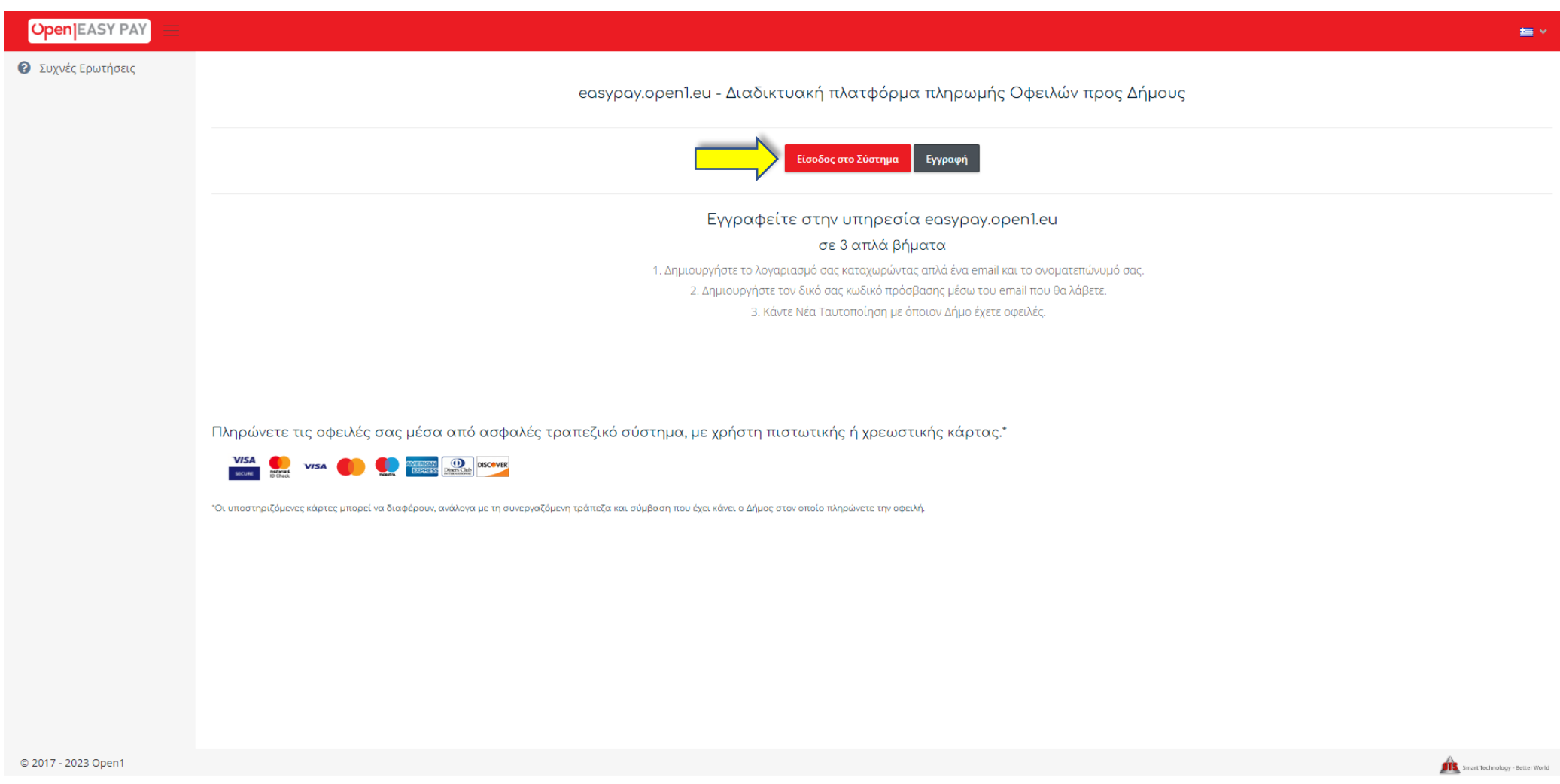

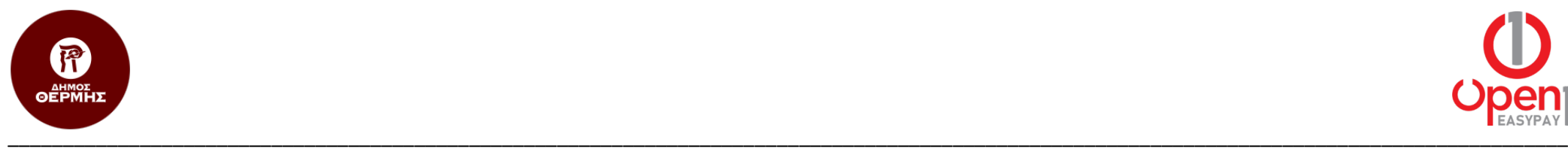

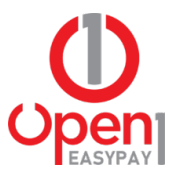

- 2. Στη φόρμα που εμφανίζεται, συμπληρώνεται το όνομα χρήστη (username) και τον κωδικό πρόσβασής σας.
- 3. Έπειτα επιλέγετε το κουμπί «Σύνδεση» και μεταβαίνετε στην αρχική σελίδα της υπηρεσίας.

OpenOne SSO

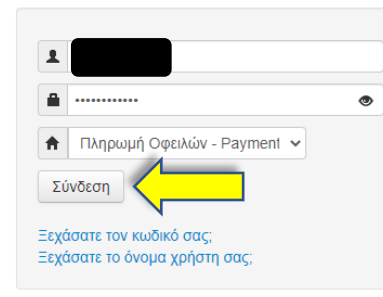

English Ελληνικά | Powered by MITREid Connect 1.4.13.001

© 2017 The MIT Internet Trust Consortium.

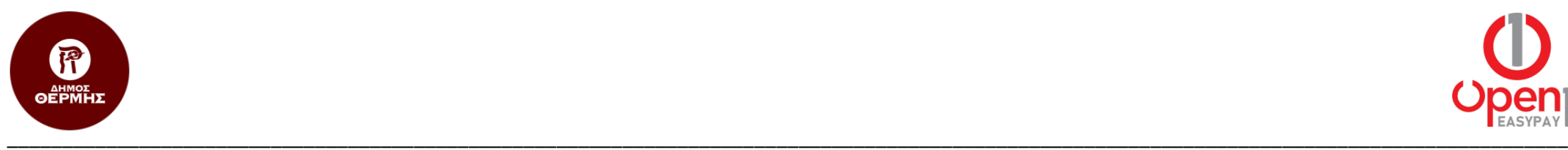

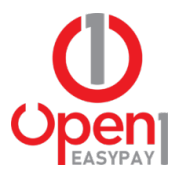

# Ταυτοποίηση

1. Για να ταυτοποιηθείτε πρώτη φορά με το Δήμο Θέρμης, επιλέγετε το κουμπί «Νέα Ταυτοποίηση».

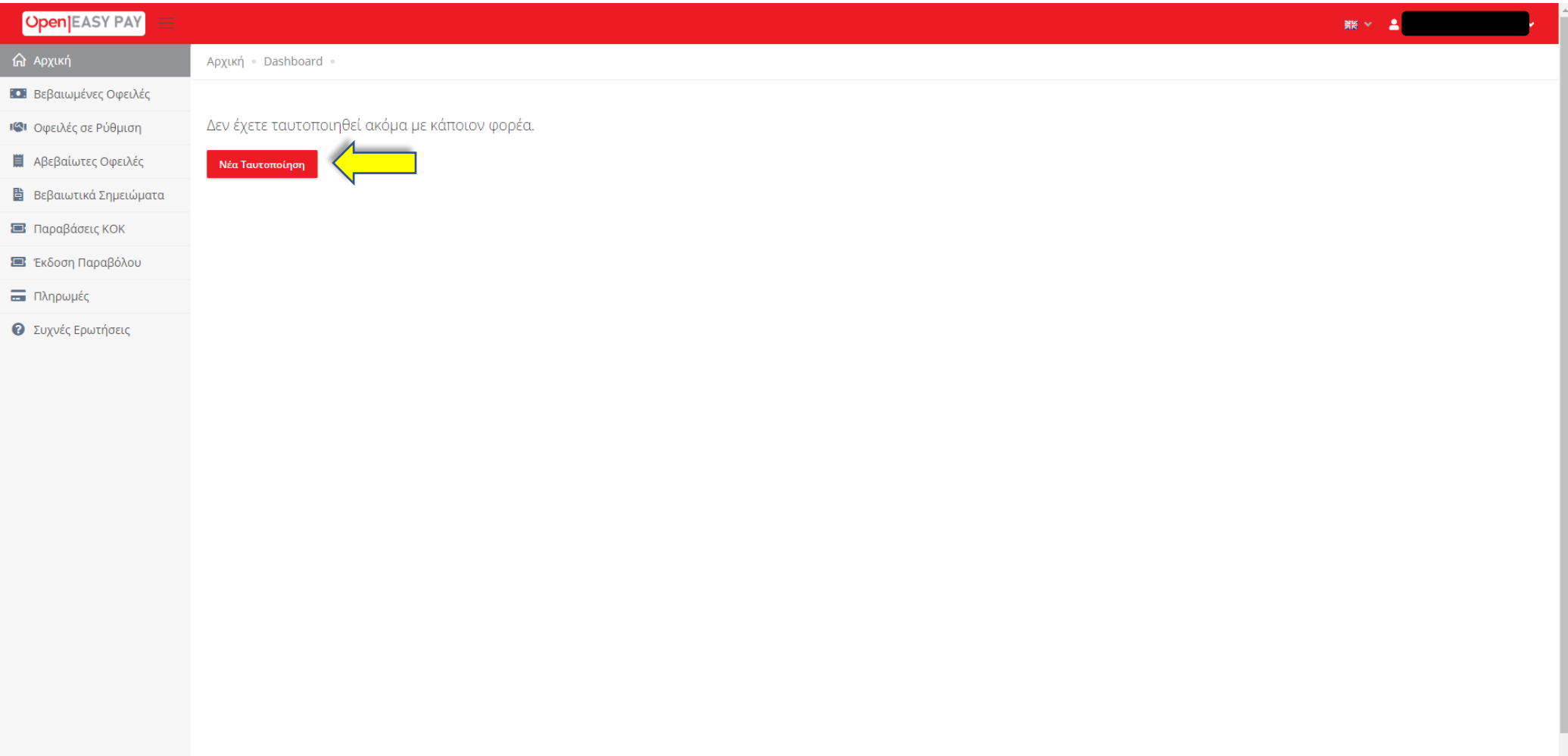

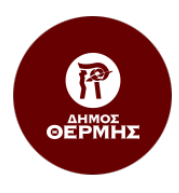

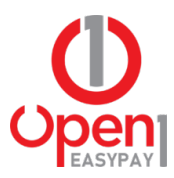

#### 2. Από τη λίστα επιλογών, επιλέγετε το «ΔΗΜΟΣ ΘΕΡΜΗΣ».

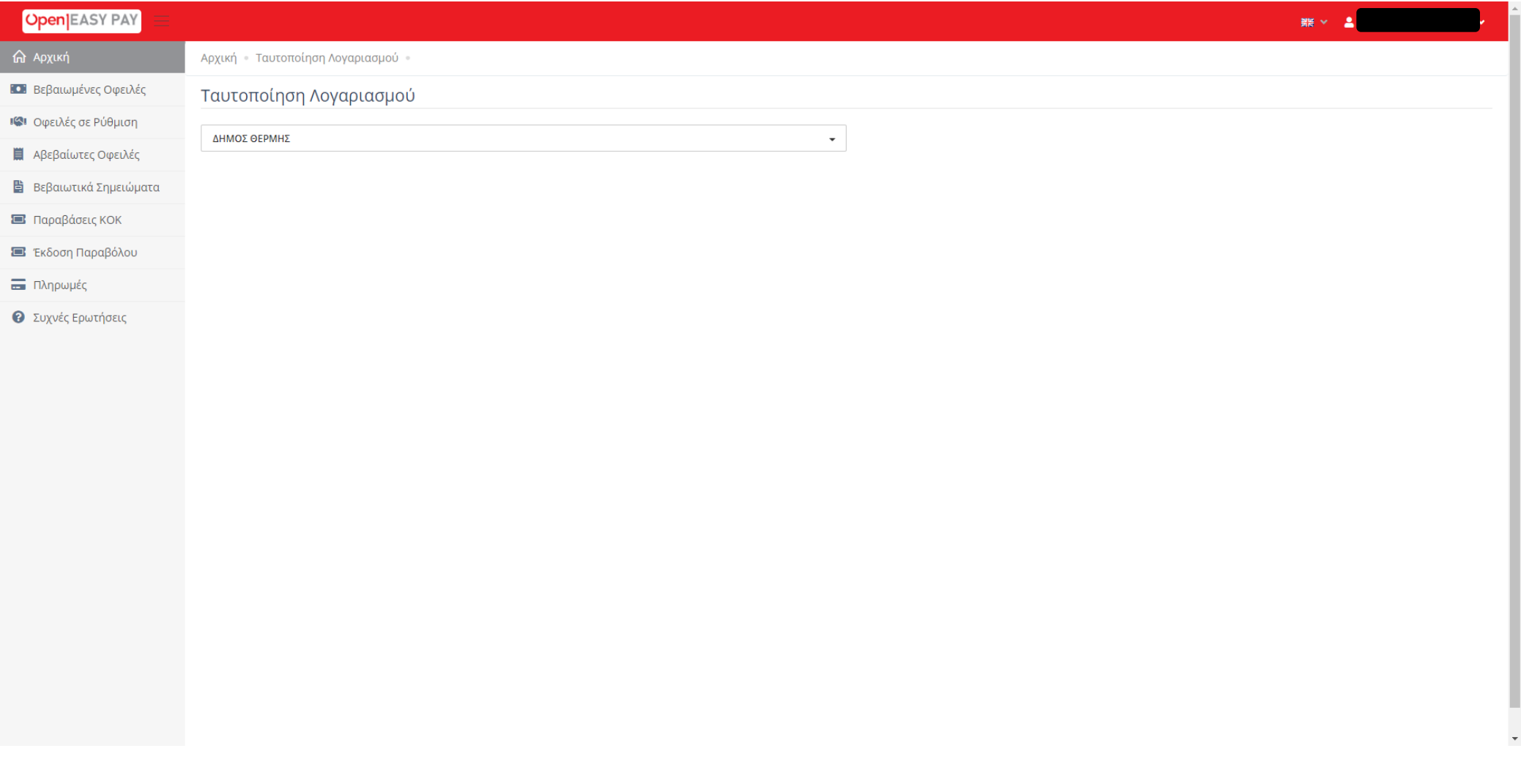

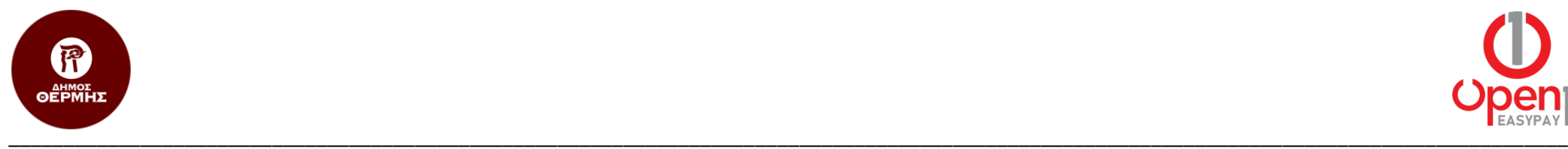

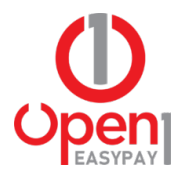

3. Η ταυτοποίηση γίνεται με χρήση κωδικών TAXISnet, μέσω της υπηρεσίας αυθεντικοποίησης της Γενικής Γραμματείας Πληροφοριακών Συστημάτων Δημόσιας Διοίκησης (Γ.Γ.Π.Σ.).

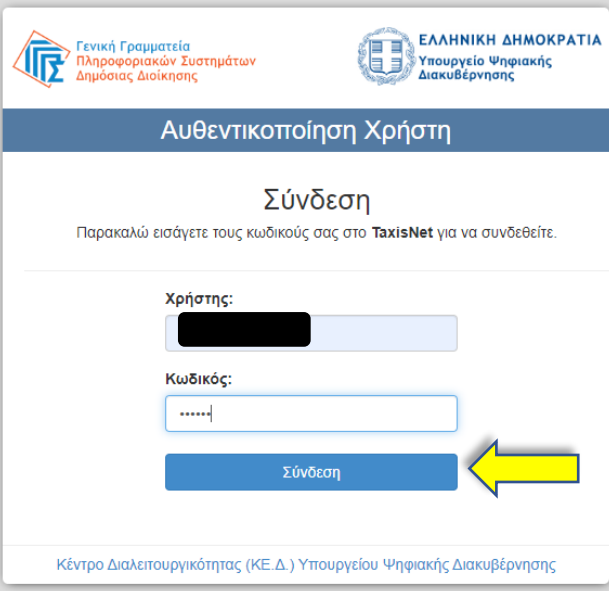

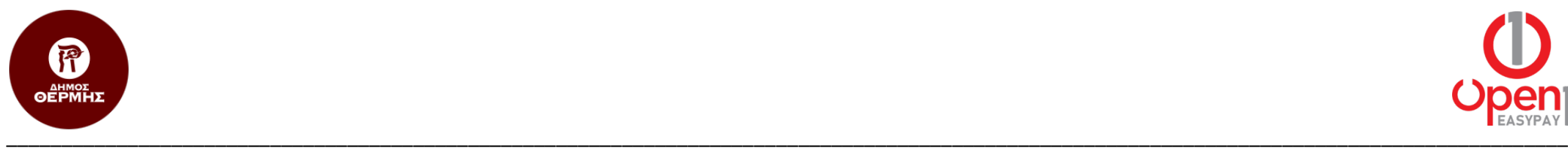

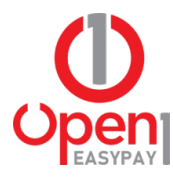

4. Για την έγκριση πρόσβασης στα βασικά στοιχεία Μητρώου σας, επιλέγετε το «Συνέχεια» και έπειτα «Αποστολή».

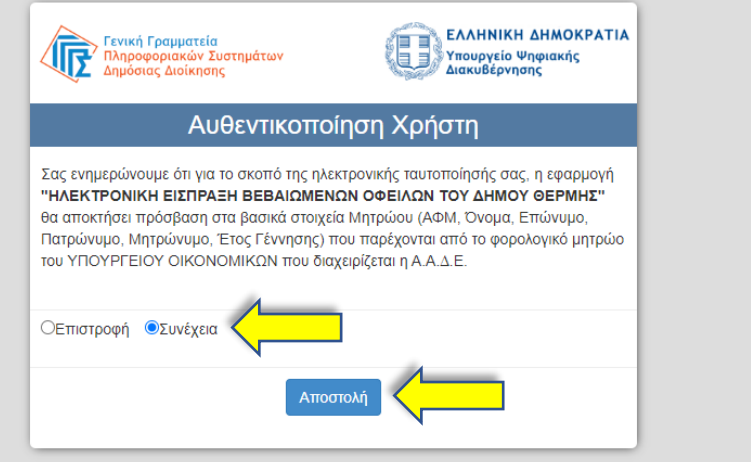

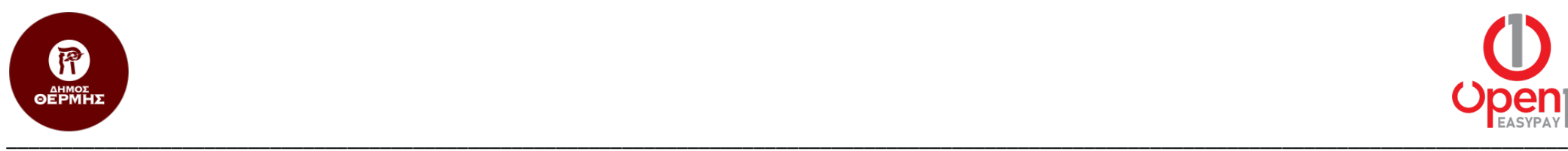

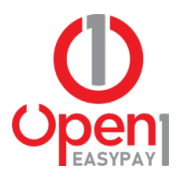

5. Με την επιτυχή ταυτοποίηση, μεταφέρεστε στην Αρχική σελίδα της υπηρεσίας, όπου εμφανίζονται τα στοιχεία της καρτέλας σας, στο Δήμο Θέρμης.

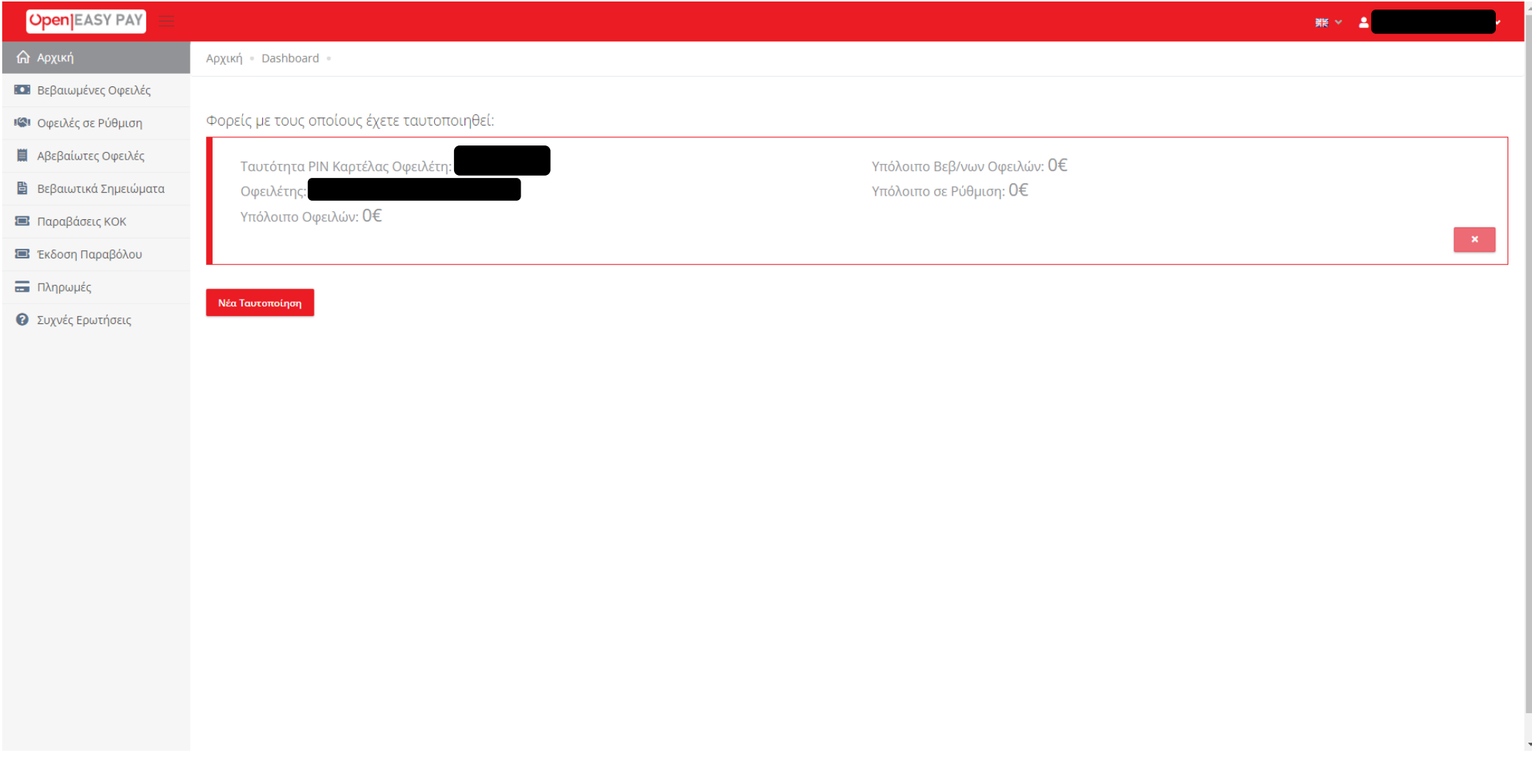

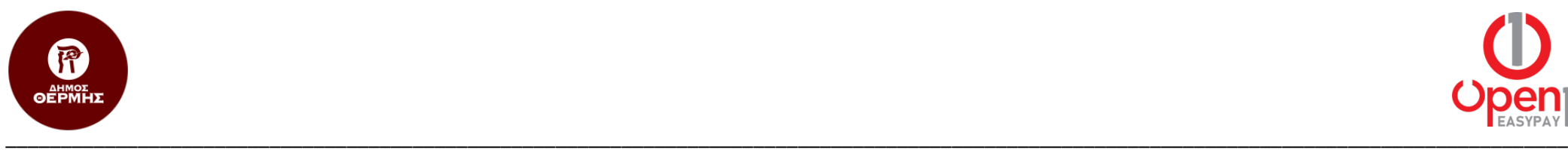

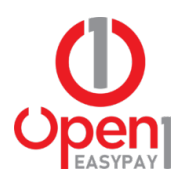

### Προβολή Οφειλών

Η πλατφόρμα προσφέρει μία σειρά από επιλογές ανάλογα με το είδος οφειλής που έχετε στον φορέα.

#### Βεβαιωμένες Οφειλές

Πατώντας από το μενού τις **Βεβαιωμένες Οφειλές**, μπορείτε να δείτε όλες τις οφειλές για τις οποίες έχετε ενημερωθεί με ειδοποιητήριο. Εφόσον έχετε ταυτοποιηθεί με περισσότερες από μία καρτέλες, υπάρχει το σχετικό dropdown **PIN** στο οποίο επιλέγετε την καρτέλα για την οποία επιθυμείτε να δείτε τις οφειλές. Εάν υπάρχουν εκπρόθεσμες οφειλές, το σύστημα τις υπολογίζει αυτόματα έως την ημέρα με τυχόν προσαυξήσεις που υπολογίζονται σε πραγματικό χρόνο.

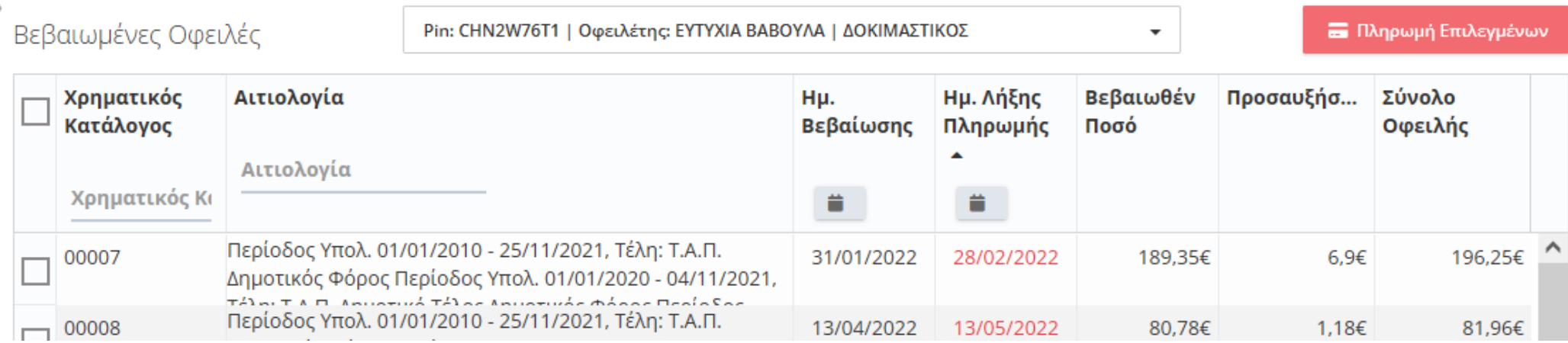

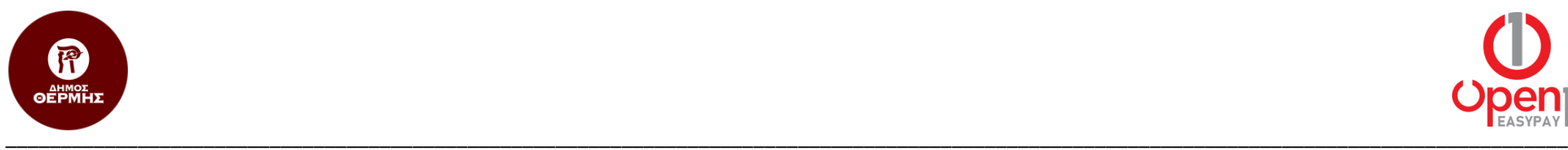

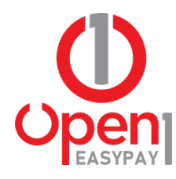

#### Οφειλές σε Ρύθμιση

Πατώντας από το μενού τις **Οφειλές σε Ρύθμιση**, εμφανίζεται το δοσολόγιο των βεβαιωμένων οφειλών οι οποίες βρίσκονται σε διακανονισμό.

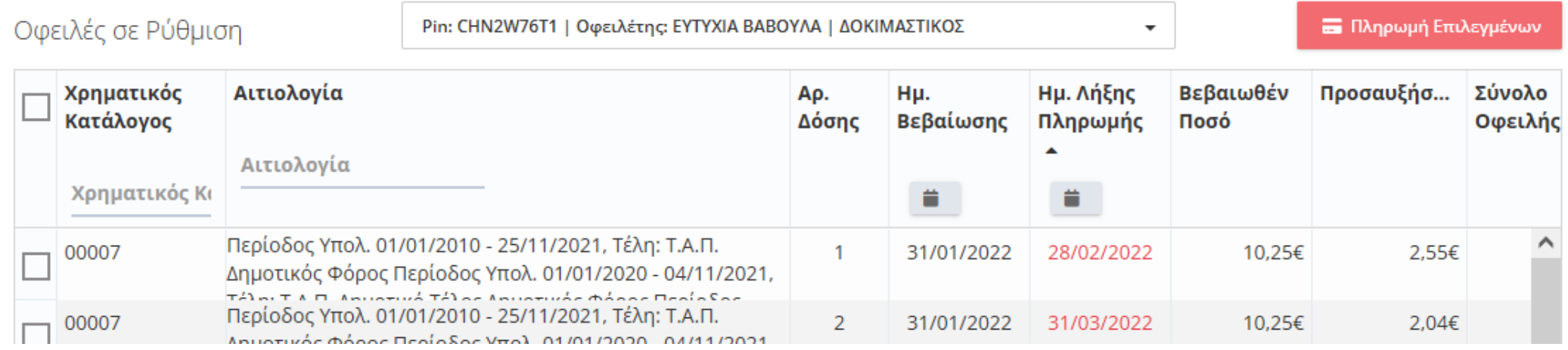

Και σε αυτό το σημείο, σημαντικό χαρακτηριστικό είναι ο Online υπολογισμός τυχόν προσαυξήσεων, σε περίπτωση εκπρόθεσμης καταβολής. Επιπλέον, η ενότητα έχει μία δικλίδα ασφαλείας ώστε να αποτρέπονται πληρωμές με διαφορετική σειρά από αυτή που ορίζει το δοσολόγιο. Για παράδειγμα, εάν επιλέξετε την πληρωμή της δόσης 2 ενώ είναι ανεξόφλητη η δόση 1, το σύστημα επιλέγει αυτόματα και την δόση 1.

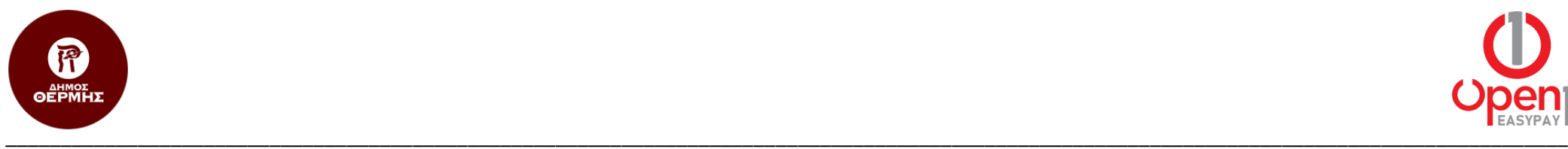

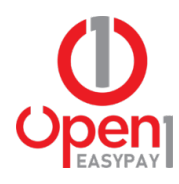

#### Αβεβαίωτες Οφειλές

Η επιλογή του μενού **Αβεβαίωτες Οφειλές**, εμφανίζονται οι οφειλές για τις οποίες έχετε λάβει απόσπασμα και ο φορέας δίνει τη δυνατότητα ηλεκτρονικής πληρωμής. Επισημαίνεται πως είναι στην ευχέρεια του εκάστοτε εγγεγραμμένου στην πλατφόρμα φορέα εάν θα ενεργοποιήσει την ηλεκτρονική πληρωμή κάθε είδους αβεβαίωτων οφειλών, επομένως στην περίπτωση που δε βλέπετε την οφειλή σας σε αυτό το μενού, το πιθανότερο είναι πως δεν έχει ενεργοποιηθεί από τον αντίστοιχο φορέα.

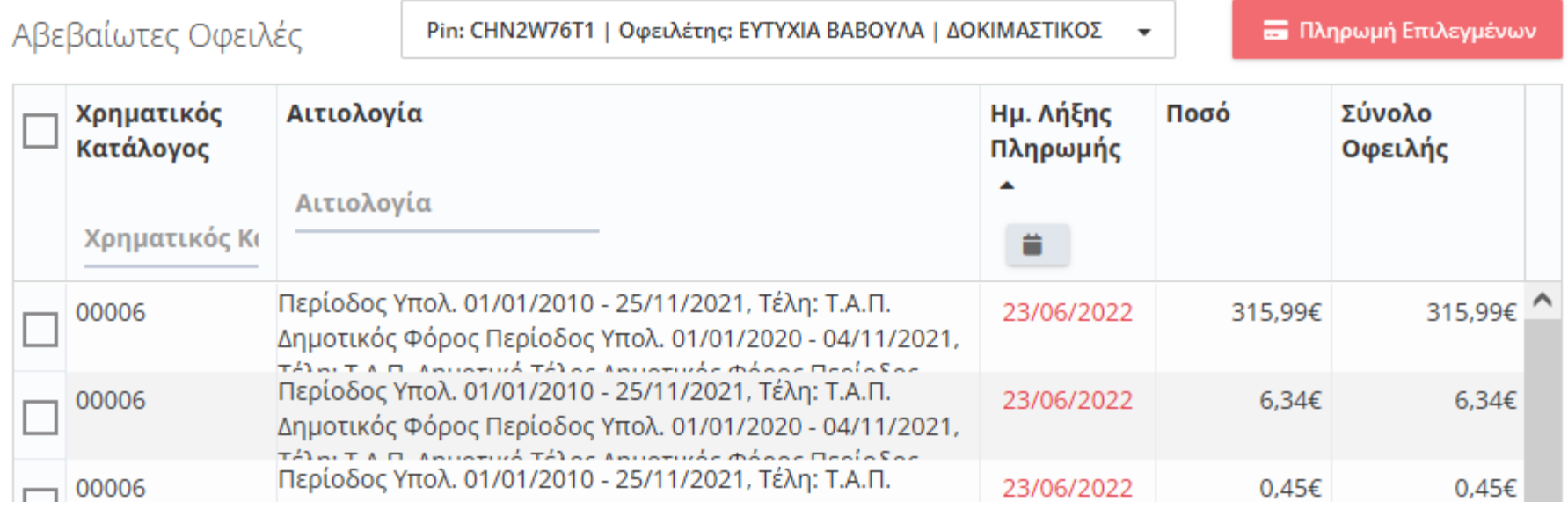

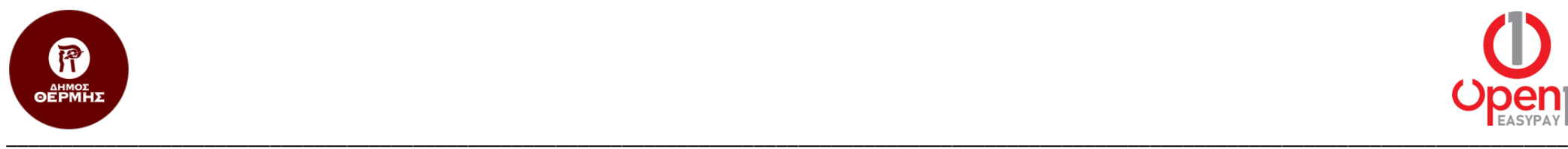

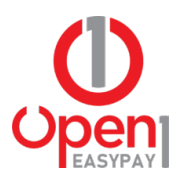

#### Βεβαιωτικά Σημειώματα

Πηγαίνοντας στο μενού **Βεβαιωτικά Σημειώματα**, μεταφέρεστε στις έκτακτες συναλλαγές που έχετε προηγουμένως συνεννοηθεί με τον φορέα πως θα πληρώσετε ηλεκτρονικά. Ο φορέα εκδίδει το Βεβαιωτικό Σημείωμα, και μπορείτε από αυτό το σημείο να το δείτε και να το πληρώσετε. Επισημαίνεται πως η πληρωμή θα πρέπει να γίνει εντός της ημέρας κατά την οποία εκδόθηκε το Βεβαιωτικό Σημείωμα.

Αρχική • Βεβαιωτικά Σημειώματα •

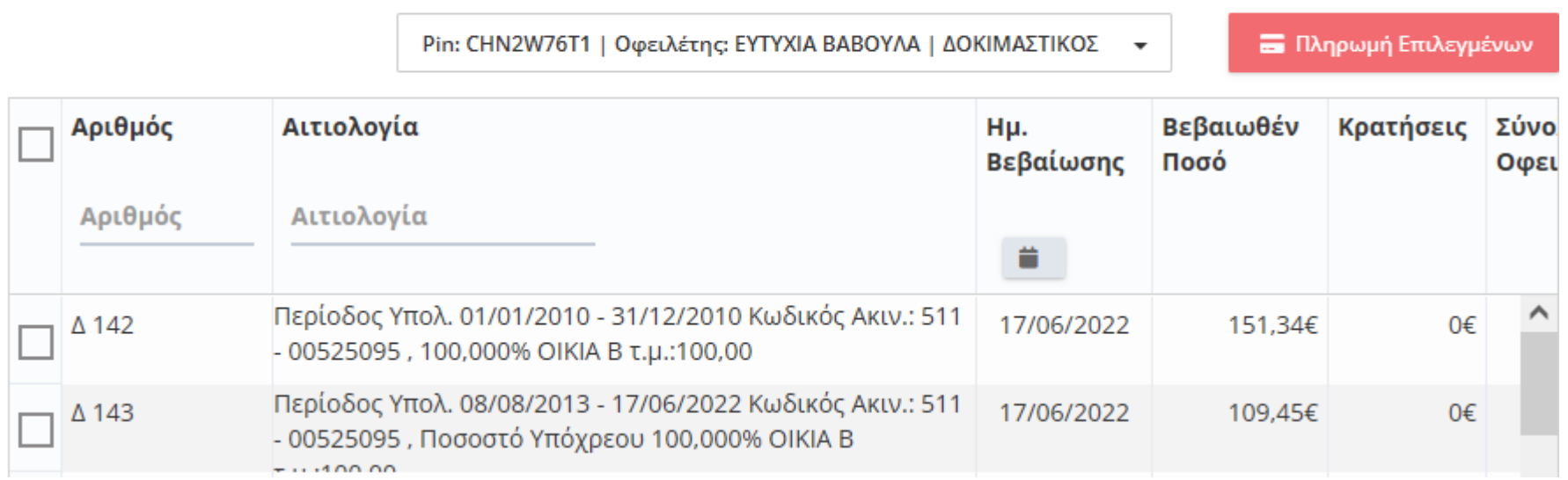

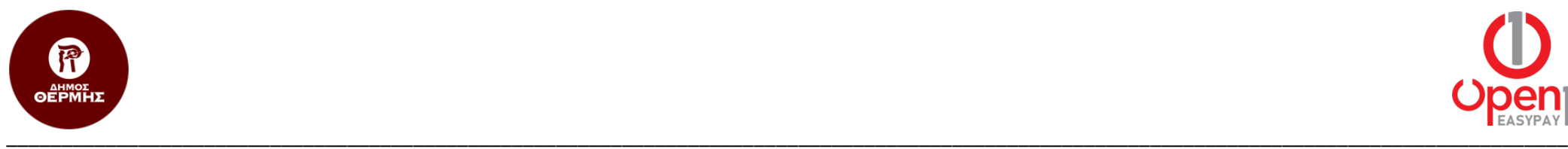

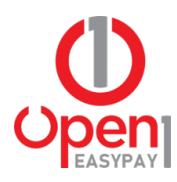

## Πληρωμή Οφειλών

Για να γίνει η πληρωμή μιας επιλεγμένης οφειλής, αρκεί να επιλέξετε από τη λίστα των οφειλών μία ή περισσότερες οφειλές και να πατήσετε το κουμπί

πληρωμής **-** Πληρωμή Επιλεγμένων

Ακολουθούν 4 βήματα:

- 1. Αρχικά εμφανίζεται μικρό παράθυρο της σύνοψης των οφειλών που πρόκειται να πληρώσετε.
- 2. Πατώντας το κουμπί μεταφοράς στη σελίδα πληρωμής, εμφανίζεται η ίδια σύνοψη μαζί με τυχόν τραπεζικά έξοδα.
- 3. Πατώντας το κουμπί μεταφοράς στη σελίδα πληρωμής, μεταβαίνετε στο ασφαλές περιβάλλον της τράπεζας του φορέα.
- 4. Με την ολοκλήρωση της πληρωμής στον τραπεζικό λογαριασμό του φορέα, εμφανίζεται η σελίδα με το αποδεικτικό πληρωμής, το οποίο μπορείτε να εκτυπώσετε σε φυσικό αρχείο ή σε pdf.

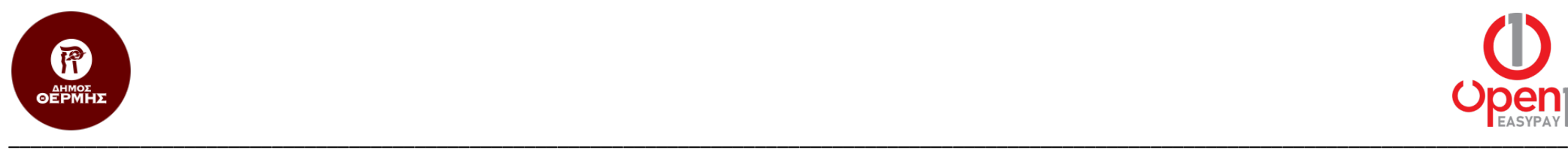

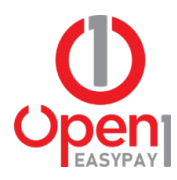

# Έκδοση Παραβόλου (π.χ. ΚΔΑΠ)

1. Από το μενού επιλογών στην αριστερή πλευρά της σελίδας, επιλέγετε το κουμπί «Έκδοση Παραβόλου».

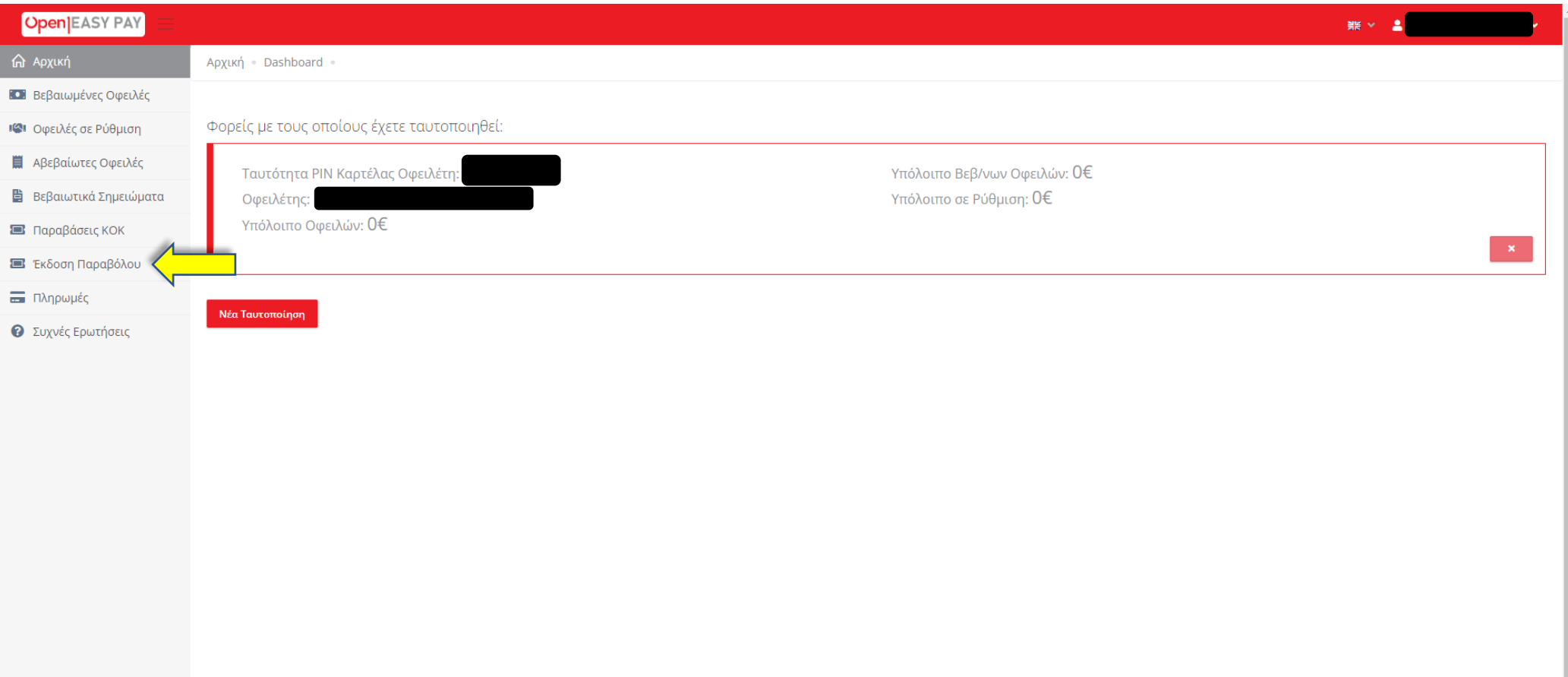

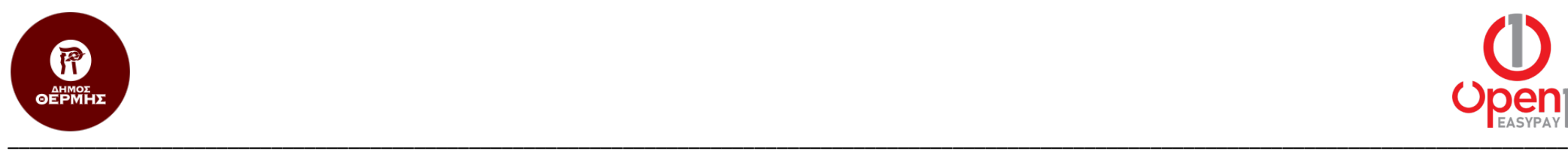

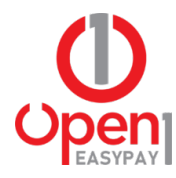

2. Στην πρώτη λίστα επιλογών της φόρμας, επιλέγετε το «ΔΗΜΟΣ ΘΕΡΜΗΣ (THERMI)», ενώ στη δεύτερη την επιλογή «ΚΔΑΠ». Έπειτα πατάτε το κουμπί «Ανάκτηση Χρεώσεων».

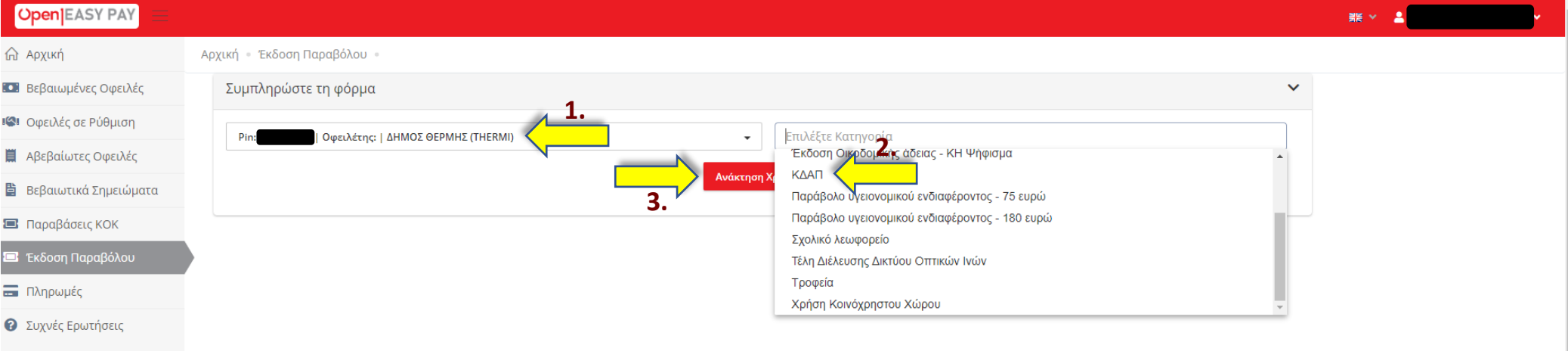

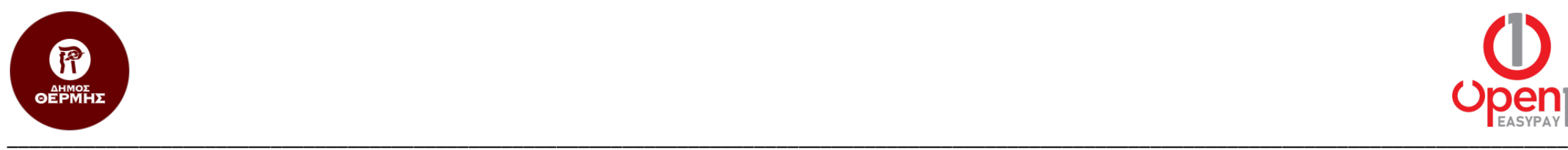

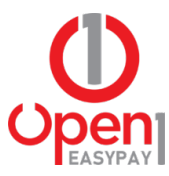

3. Συμπληρώνετε τα πεδία της φόρμας που εμφανίζεται και επιλέγετε το κουμπί «Πληρωμή».

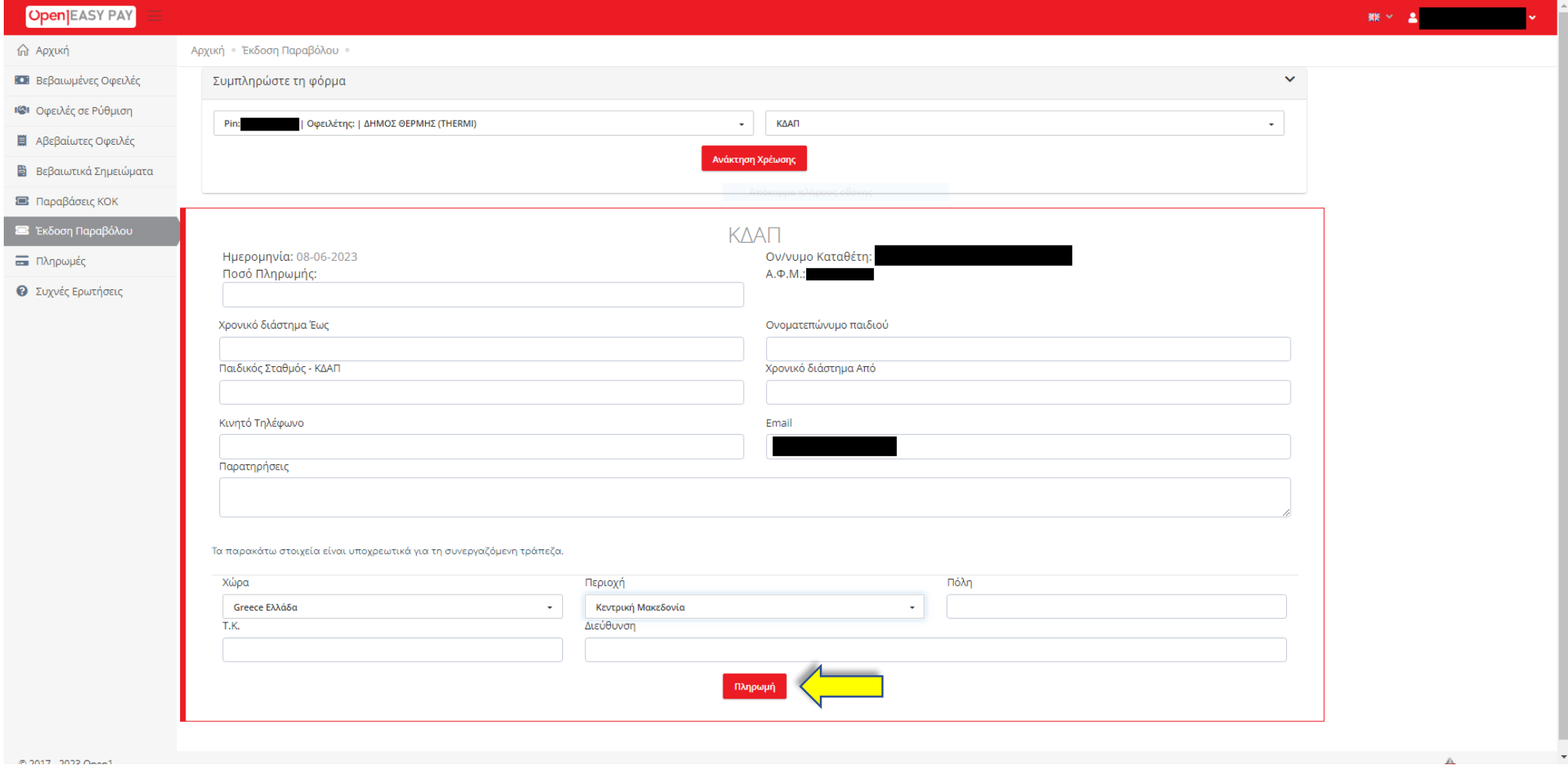

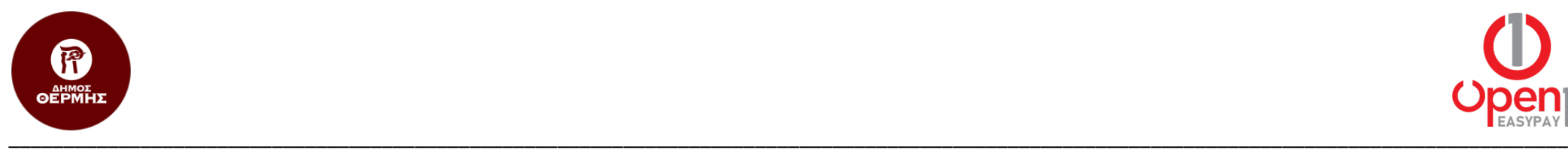

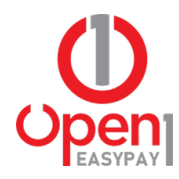

4. Στη συνέχεια μεταφέρεστε στη σελίδα επισκόπησης πληρωμής, για την επιβεβαίωση των στοιχείων που δώσατε. Αν τα στοιχεία είναι σωστά, πατάτε το κουμπί «Μεταφορά στη σελίδα πληρωμής», ώστε να προχωρήσετε με την πληρωμή ή την επιλογή «Επιστροφή χωρίς ολοκλήρωση της πληρωμής», ώστε να κάνετε τις απαραίτητες διορθώσεις.

Επισκόπηση Πληρωμής Πληρωμή Ποσό КДАГ  $20 \in$ Σύνολο 20€ .<br>Μεταφορά στη σελίδα πληρωμής Επιστροφή χωρίς ολοκλήρωση της πληρωμής

© 2015 - 2023 open1

Let's Encrypt

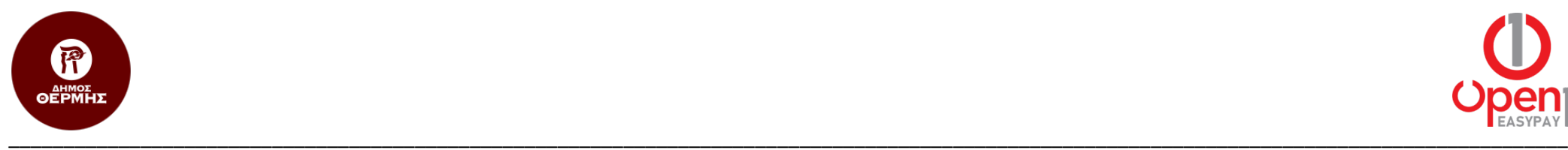

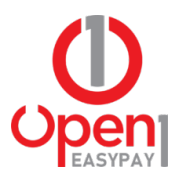

# Εκτύπωση Αποδεικτικού Πληρωμής

1. Από το μενού επιλογών στην αριστερή πλευρά της σελίδας, επιλέγετε το κουμπί «Πληρωμές».

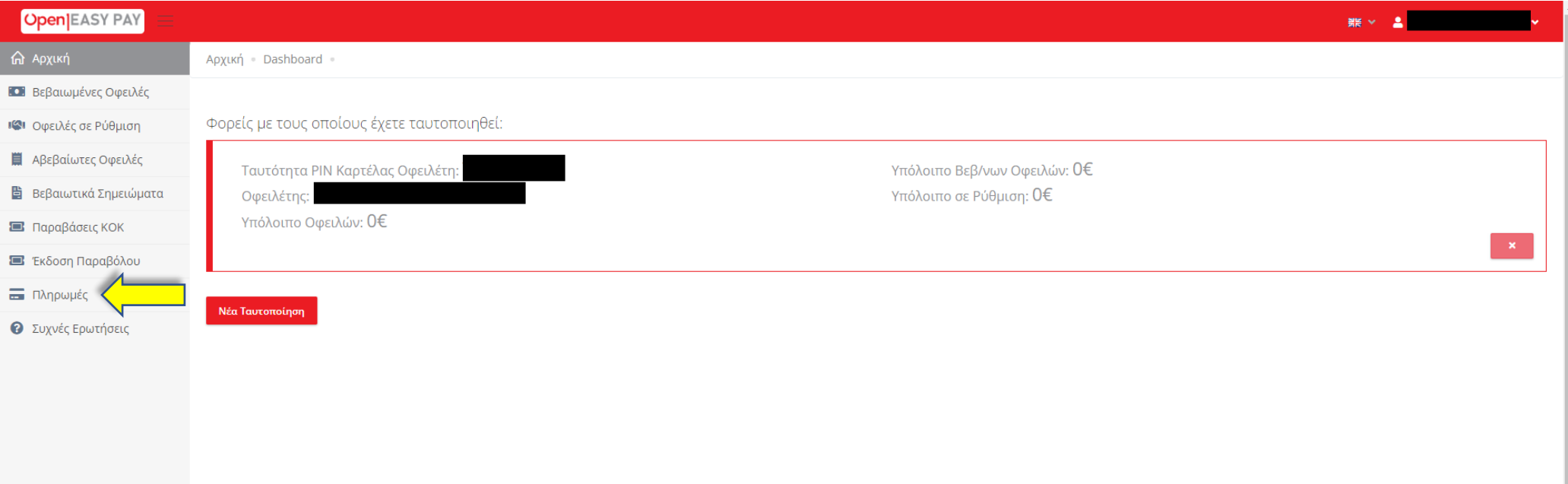

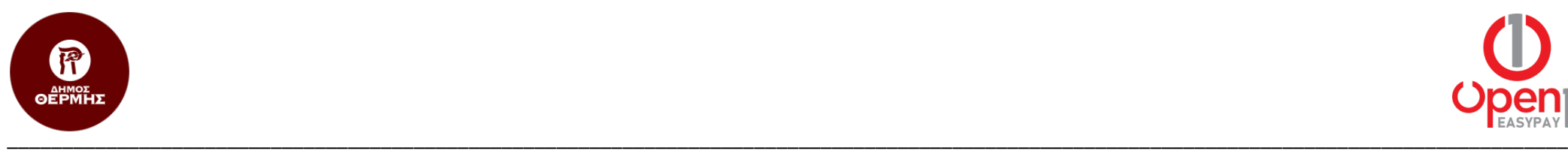

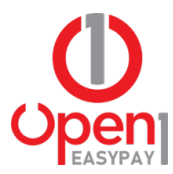

#### 2. Στη συνέχεια, επιλέγετε το κόκκινο κουμπί εκτύπωσης, για την πληρωμή που σας ενδιαφέρει.

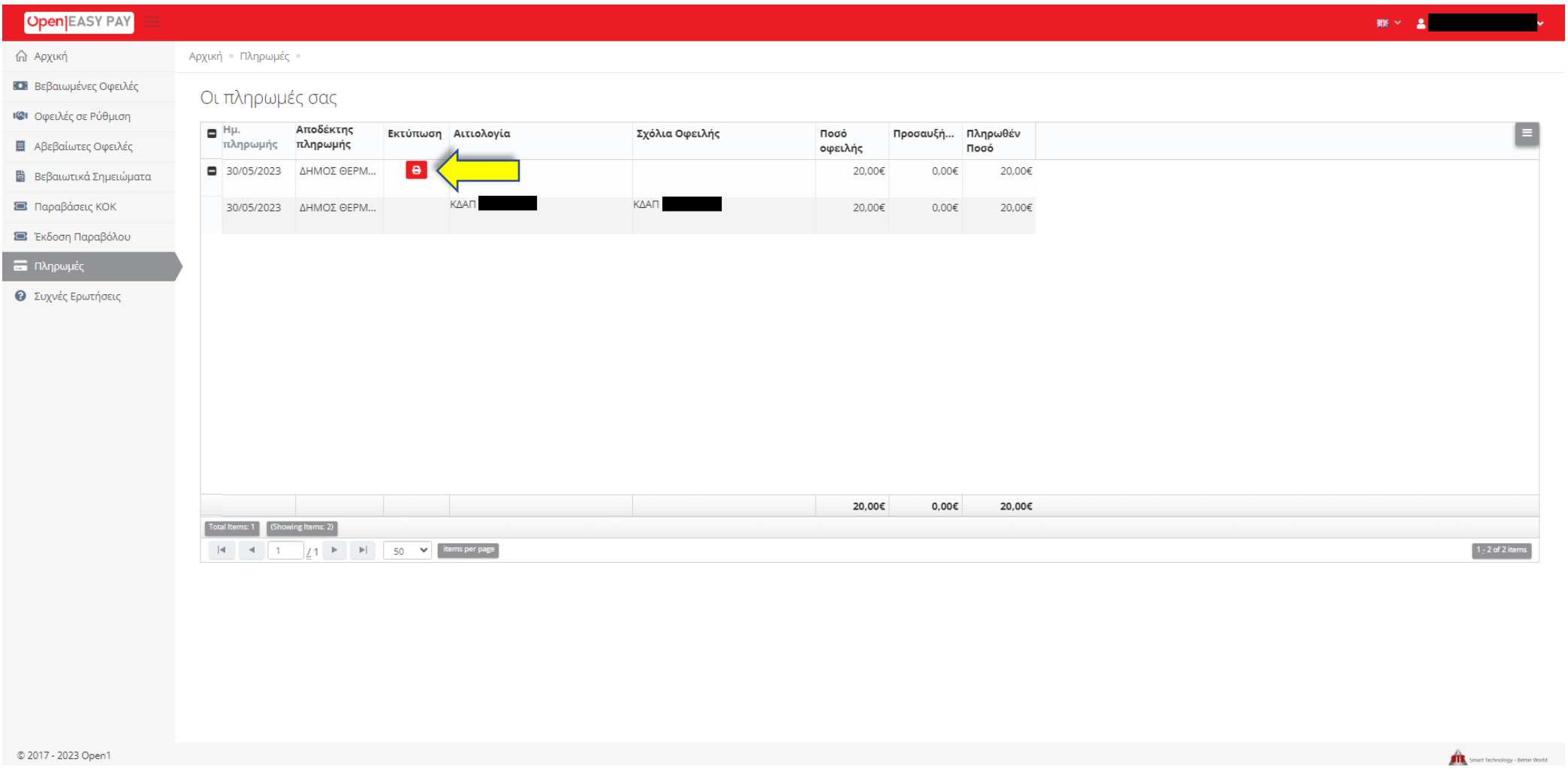

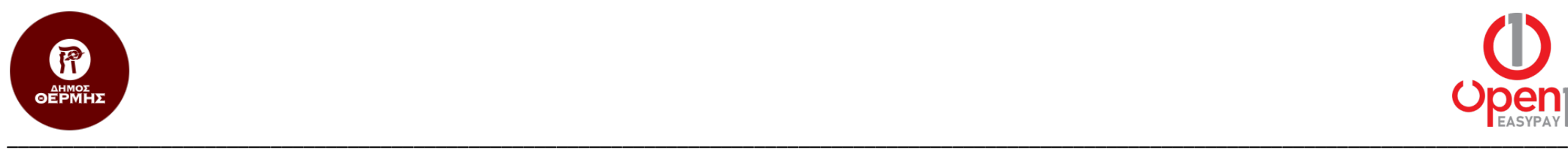

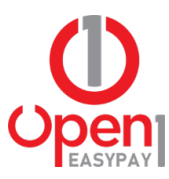

3. Τέλος, στο παράθυρο που εμφανίζεται, επιλέγετε το κουμπί «Εκτύπωση Αποδεικτικού».

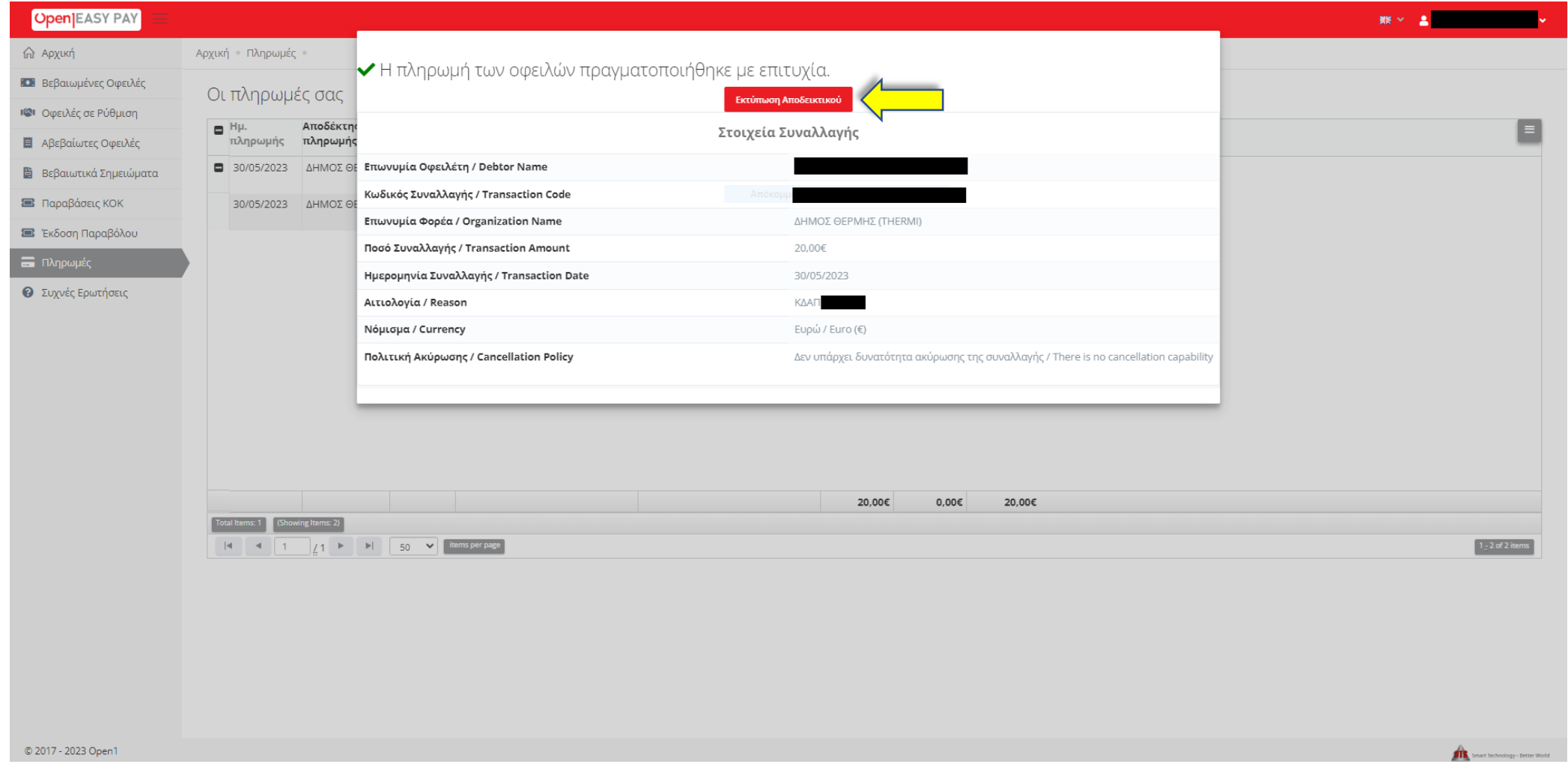